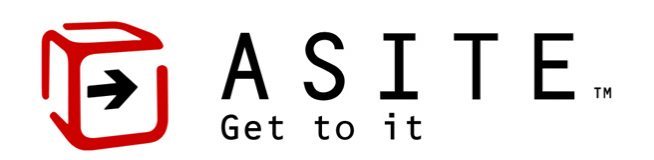

# **Getting Started on Asite**

**How to configure your PC to use Asite Applications**

**June 2018**

**© 2018 Asite Solutions Ltd**

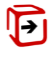

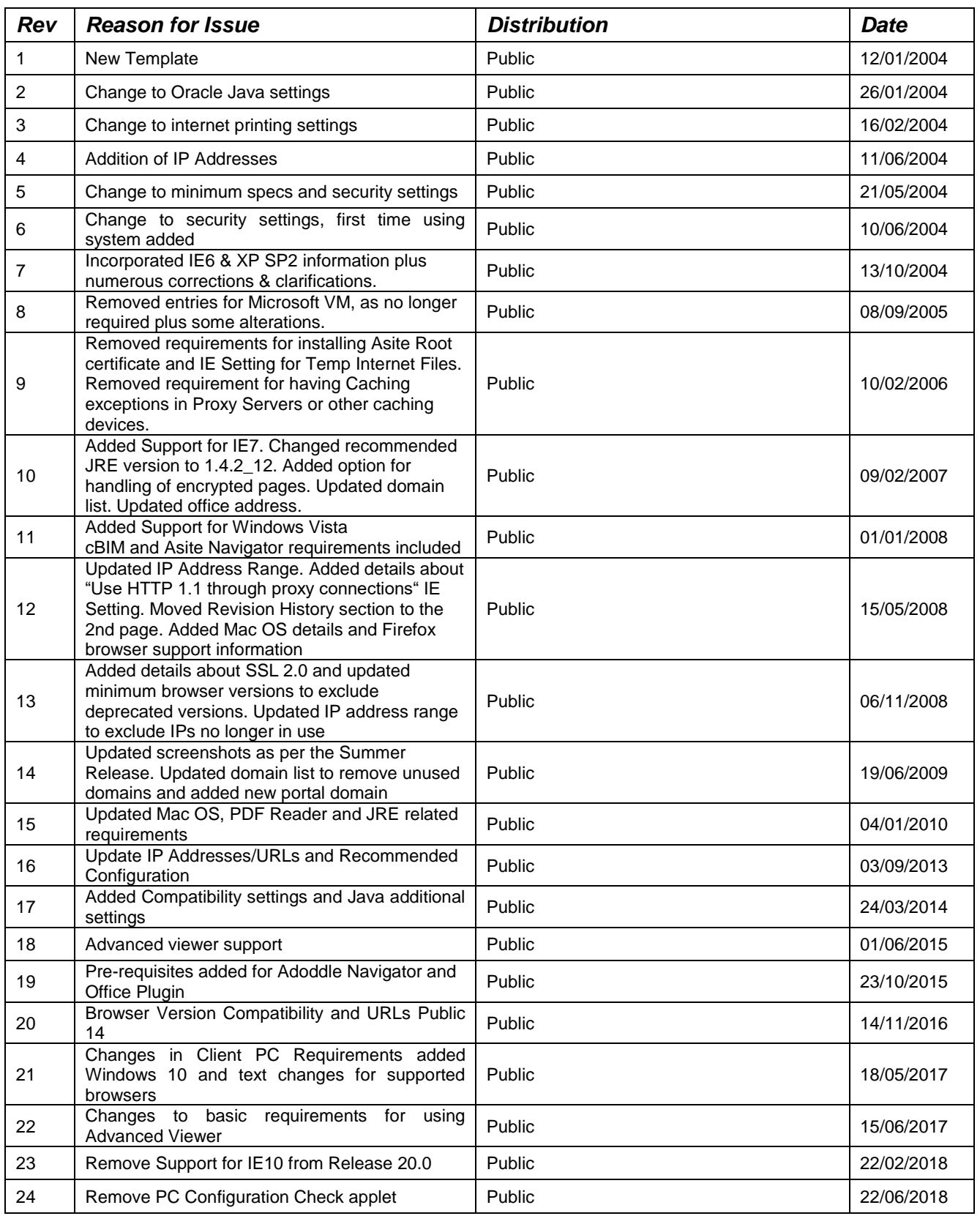

### Summary: The purpose of this document is to provide guidance on the IT requirements and configurations required to access Asite services via the Internet.

Prepared by: Asite Support

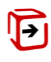

# **CONTENTS**

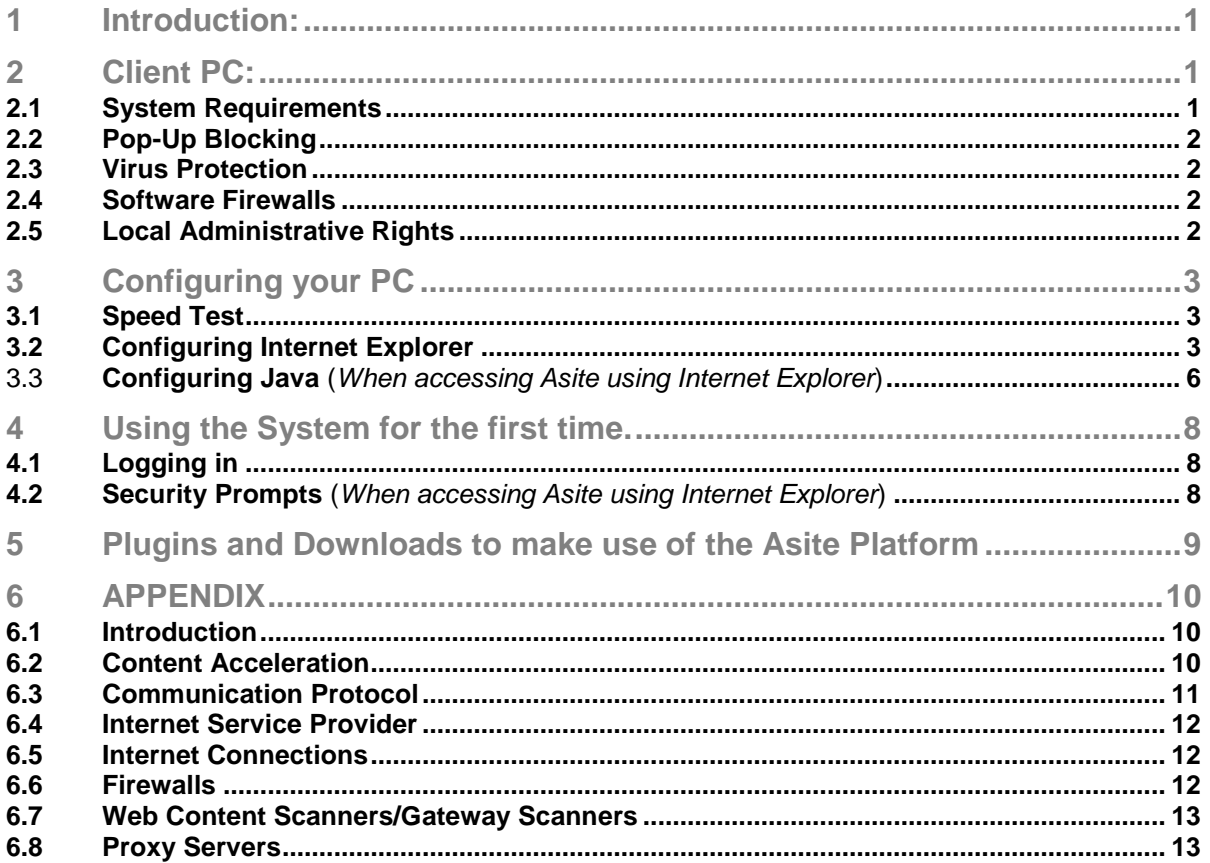

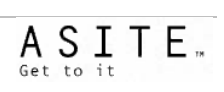

### **1 Introduction:**

The purpose of this document is to provide guidance on the Workstation configurations required to access Asite Services via the Internet. For detailed information on Network Configuration, please refer the Appendix section within this document.

### **2 Client PC:**

### **2.1 System Requirements**

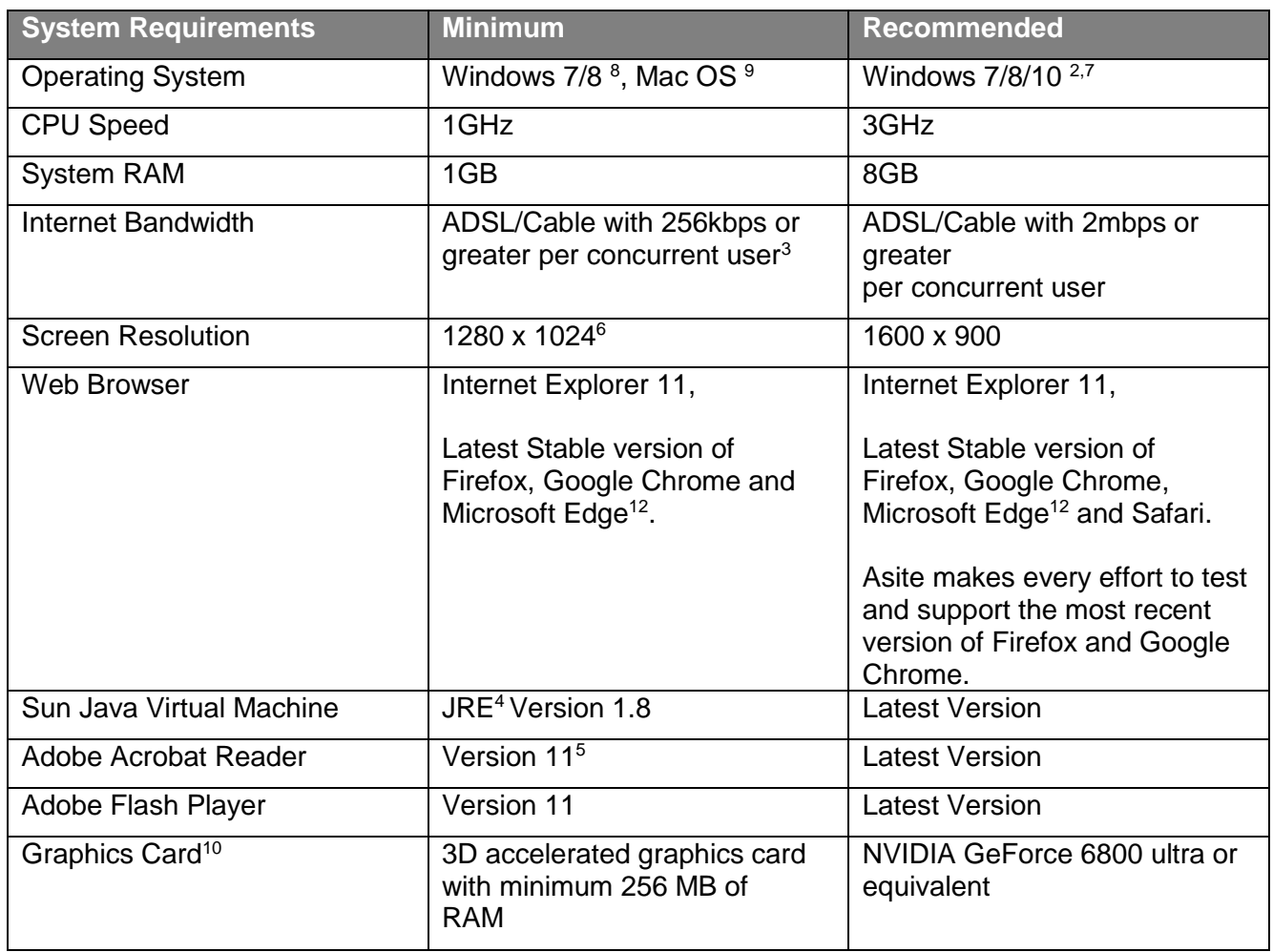

Asite applications can effectively be used from any PC that is capable of running the software prerequisites and has an internet connection. As such the listed hardware requirements are intended more as a guide to what would be usable in a real-world situation.

<sup>1</sup> The user must be logged onto the system with Administrative rights for the Advanced Viewer to be installed correctly during first time use. MSI file is available for installing the Advanced Viewer. Systems running Windows OS versions older then Windows 10 will require Windows Update KB2999226 to use 2015 CRT runtimes.

<sup>2</sup> Concurrent users are the numbers of users that are actively using the internet at any given time. The bandwidth required on a network is affected by many factors such as email usage, use of other online tools etc. so we cannot give an exact figure.

<sup>3</sup> JRE stands for Java Runtime Environment. Adoddle users do not need JRE unless if they are using the Advanced Upload Functionality.

<sup>4</sup> Print Views will be available in PDF Format

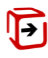

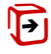

<sup>5</sup> Whilst 1280x1024 is the basic minimum resolution required, higher resolution is recommended for viewing information without scrolling.

<sup>6</sup> Users may need to switch off "Enable Protected Mode" in Internet Explorer > Security Options to use Applets and ActiveX controls.

<sup>7</sup> Users on 64-bit Operating System can use the 32-bit IE version.

<sup>8</sup> Asite Workspace has been tested with Mac OS X version 10.5.8. Mac Users will need Firefox version 3.0.11. The integrated viewer does not support Mac OS but users can click on the File Type icon to quickly view the files in the Native Applications. Alternatively, Adoddle version can be used, which has support for HTML5 viewer

<sup>9</sup> Microsoft Edge is not supported in the Classic version. Users will need to upgrade to the Adoddle version if Microsoft Edge is used or use Internet Explorer 11 for Classic version.

### **2.2 Pop-Up Blocking**

- Pop-up advertising is not used in any Asite application. However, the same technology is used to open additional Browser windows when required within our applications.
- If you do use a pop-up blocker or some other form of Ad control, please ensure that it allows ActiveX, Java & JavaScript traffic from Asite.
- For this reason, if you choose to use pop-up blocking software it will need to be configured with an exclusion to allow pop-ups for the asite.com domain. You will need to add \*.asite.com in the allowed websites for pop-ups.

### **2.3 Virus Protection**

• Real-time Virus scanning is used on our file servers and we believe, but do not warrant that the files available for download from our Applications are Virus free. However, you should take full responsibility for virus checking.

### **2.4 Software Firewalls**

- Software Firewalls running on the client machine are configurable with a host of attributes. Some of these firewalls include options for cookie control, pop-up blocking and content filtering, along with the more obvious virus and hacker protection. It is recommended that you create an exception for the asite.com domain, for instance by adding it to the "Trusted Zones" portion of the firewall.
- Software firewalls must also allow ActiveX, Java & JavaScript traffic for the asite.com domain.

### **2.5 Local Administrative Rights**

In order to be able to correctly configure the Asite applications, users should be able to:

- Download and install software on their computer.
- Change their settings (including security settings) in Internet Explorer.

When using ActiveX components (Advanced/Compare Viewer) for the first time, the components require Administrative Rights to install. A workaround for this is for a user with Administrative Rights to login to the PC, complete the viewing/compare process on the Asite system and accept the installation prompts. This should then apply to the non-admin user.

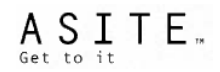

# **3 Configuring your PC**

### **3.1 Speed Test**

It is recommended that prior to using Asite, you test the download and upload speed to the Asite Platform. To do so, click on the following link:

[https://speedtest.asite.com](https://speedtest.asite.com/) - For UK DC

[https://speedtestb.asite.com](https://speedtestb.asite.com/) - For US DC

[https://speedtestd.asite.com](https://speedtestd.asite.com/) – For AUS DC

### **3.2 Configuring Internet Explorer**

• Within Internet Explorer, from Tools, select Internet Options to get the following:

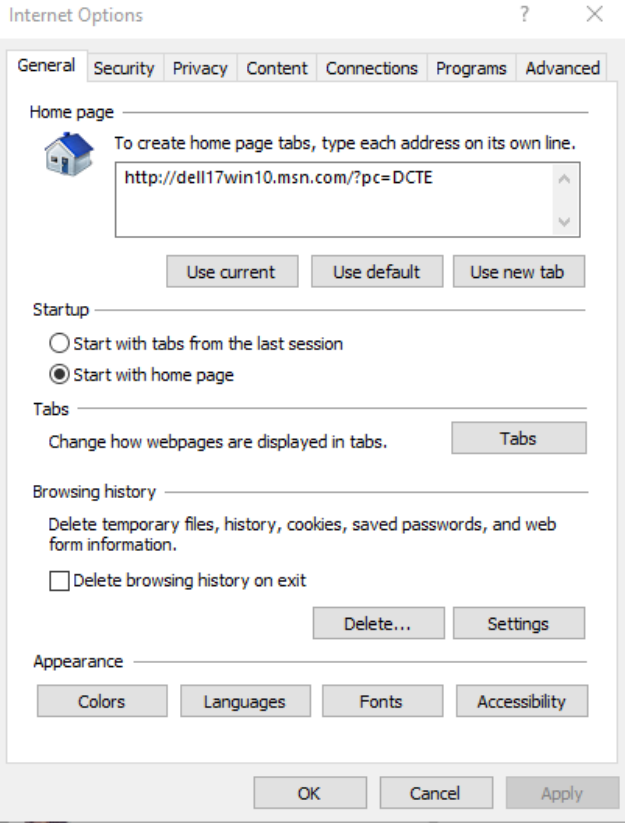

- Click the **Security** tab and select the Internet icon **inclusion** in the Zones section:
- Click Default Level, which will adjust the slider to Medium.

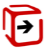

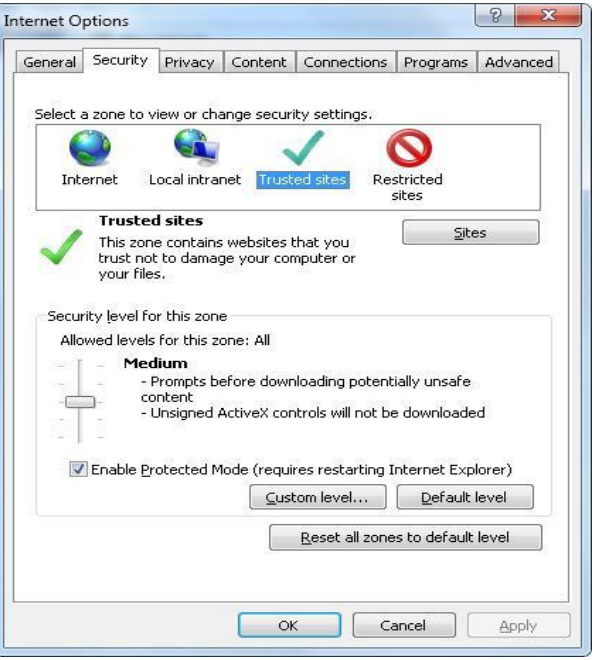

• Select the Sites button & add https://\*.asite.com to the trusted sites list & select Close to save the setting:

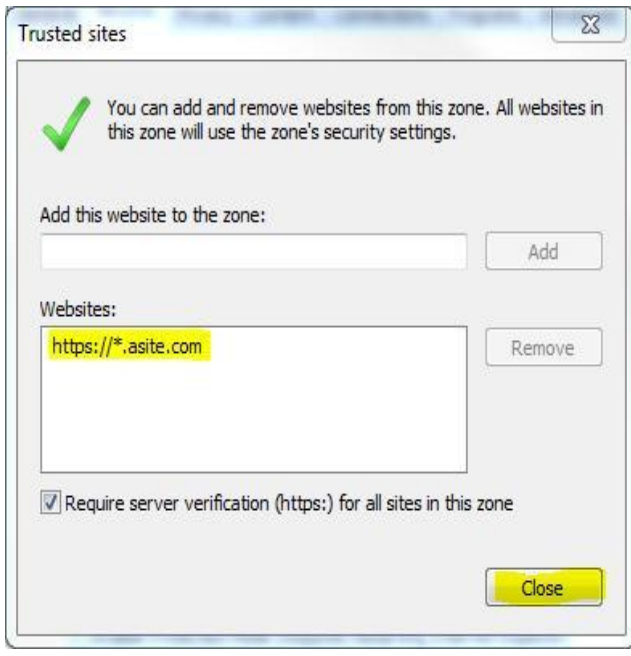

- Click the **Privacy** tab (Internet Explorer 10 and above), and under the settings section:
- The slider should be set to Medium, which is the default (although it will work set to Medium High or lower)

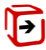

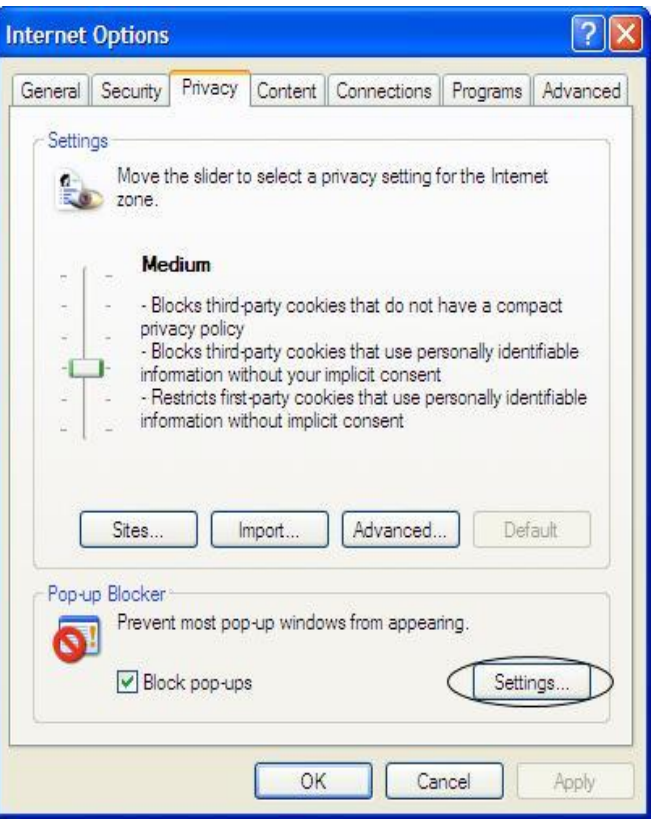

• Type \*.asite.com into the "Address of Web Site to allow:" input box & click the "Add" button.

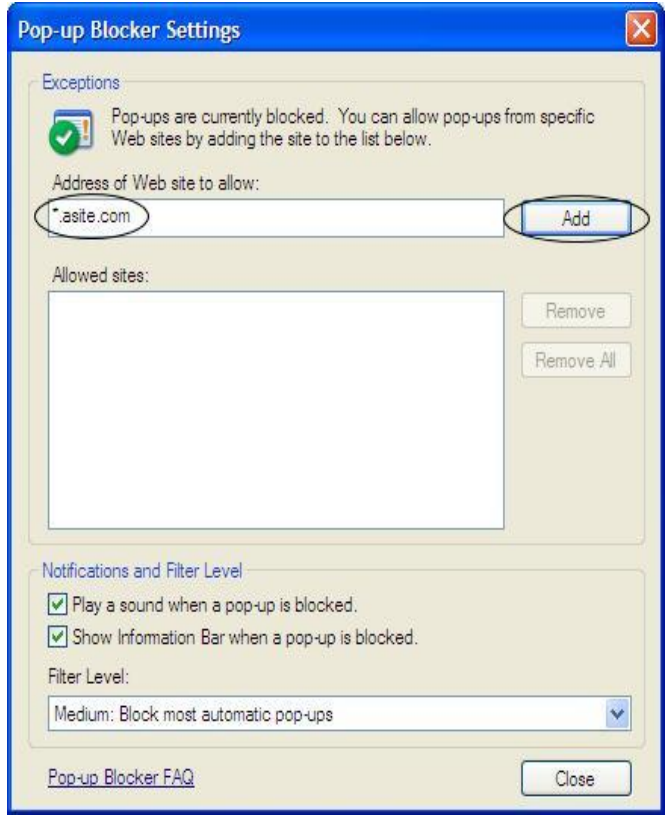

• \*.asite.com should now be displayed in the "Allowed sites:" section of the page, as below. Click on the "Close" button to complete the change. Pop-ups for \*.asite.com are now allowed.

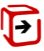

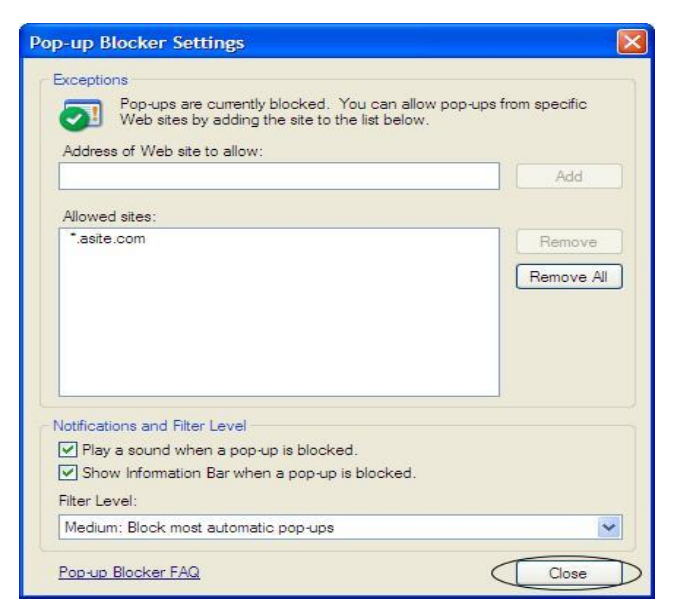

- Click the **Advanced** tab and scroll down:
	- o Under HTTP 1.1 Settings, tick the following:
		- Use HTTP 1.1
		- $\boxtimes$  Use HTTP 1.1 through proxy connections
	- o Under Printing, tick the following:
		- $\boxtimes$  Print background colours and images
	- o Under Security, make sure the following are ticked/unticked as displayed below:
		- $\square$  Do not save encrypted pages to disk
		- $\boxtimes$  Use TLS 1.0
		- $\boxtimes$  Use TLS 1.1
		- $\boxtimes$  Use TLS 1.2

You will need to close and then reopen all Internet Explorer Windows for these settings to take effect.

#### 3.3 **Configuring Java** (*When accessing Asite using Internet Explorer*)

- Go to Start on your desktop
- Go to control panel and open Java control panel (Control Panel\All Control Panel Items)
- As in the screen shot below, go to the 'Security' tab and add Asite in the Exceptions Site list https://\*.asite.com/\*

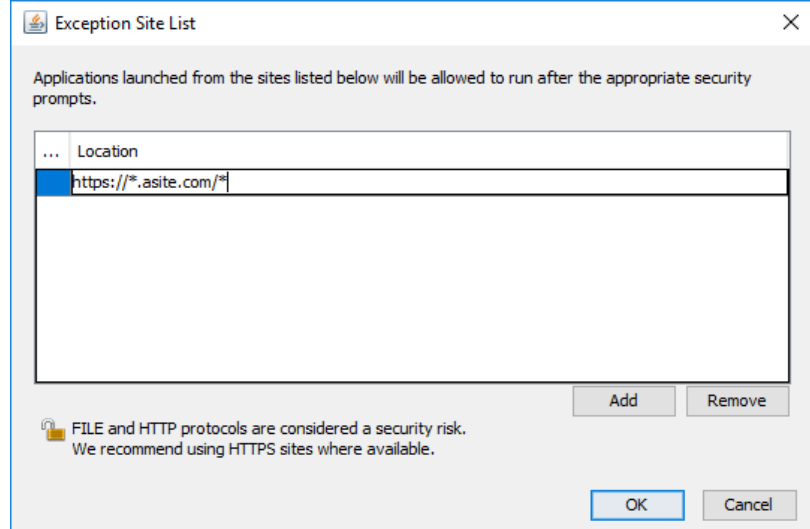

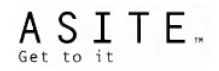

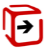

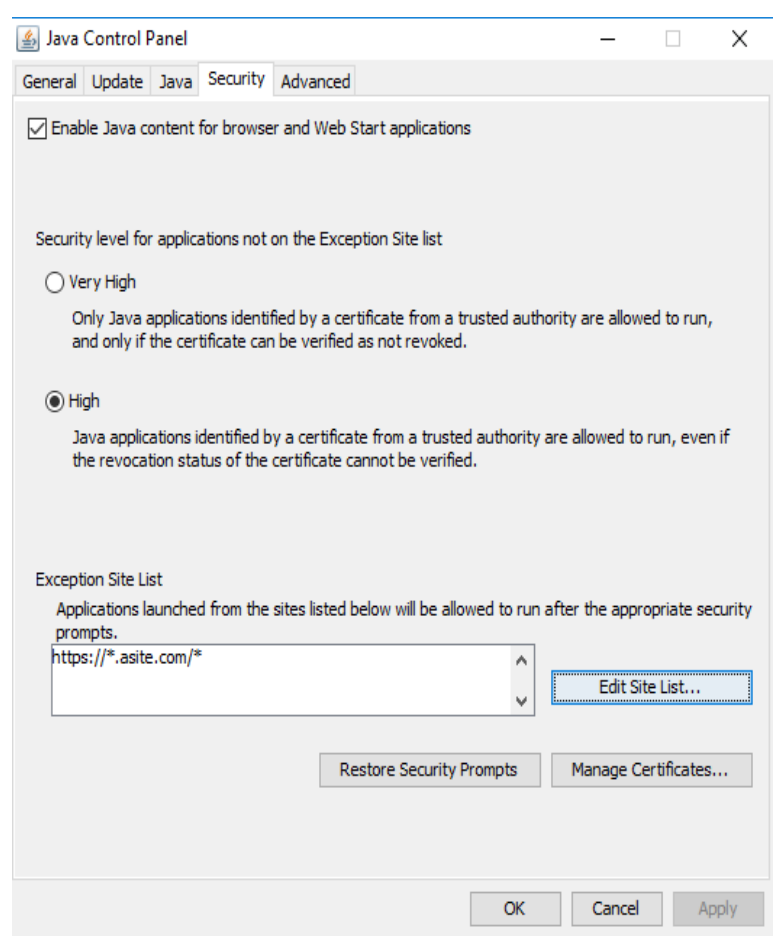

- Once done go to the Advance tab and scroll down to find Mixed Code (Sandboxed vs. trusted) security Verification.
- Select "Enable hide warning and run with protections".

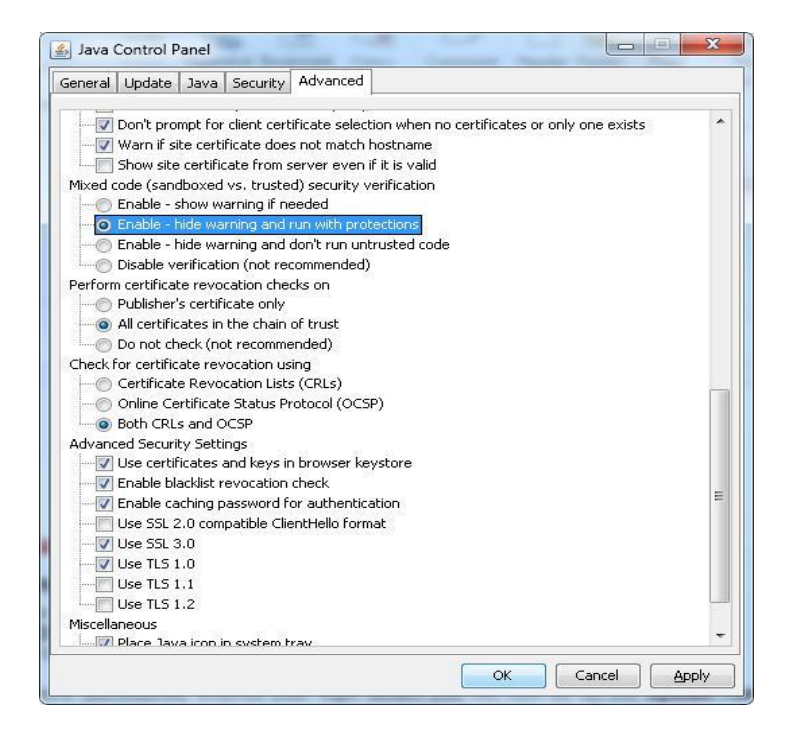

• Once done click on Apply and Ok.

### **4 Using the System for the first time.**

### **4.1 Logging in**

- In the address field of your browser type: **https://www.asite.com**
- Click on the Login Tab
- Fill in your login details and click on the "Submit" button.

If you have successfully entered your login details you will now be logged into the Asite Platform. Click on the Application that you wish to use to start using the service.

### **4.2 Security Prompts** (*When accessing Asite using Internet Explorer*)

- The first time you Publish, View, Compare or Download within the system you will be prompted to install ActiveX or Java components.
	- Systems running Windows OS versions older then Windows 10 will require Windows Update KB2999226 to use 2015 CRT runtimes. Please visit [https://support.microsoft.com/en](https://support.microsoft.com/en-us/kb/2999226)[us/kb/2999226](https://support.microsoft.com/en-us/kb/2999226) for more details from Microsoft.
- When you publish a document through Advanced upload, you will get the following screen to install the applet control that runs the upload process from your PC:

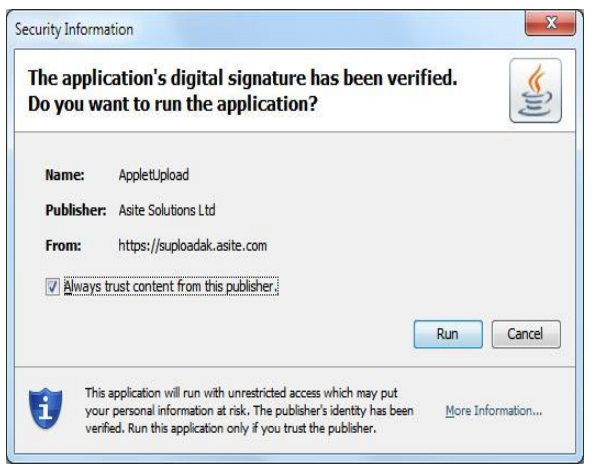

• The first time that you try to view or download a document you will get the following security warning:

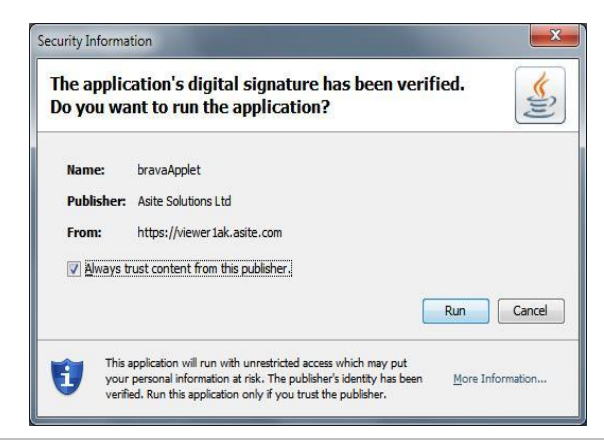

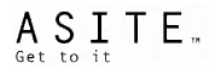

Ы

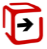

• When you try to download files using the "Extract" option for the first time, you will get the following security prompt.

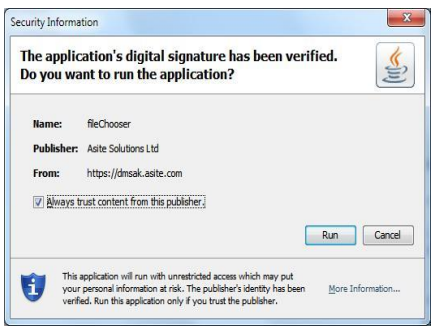

- In all cases, you should choose to always trust Asite. In the first example, you should select Always install software from **"Asite Solutions Ltd"** and click on Install, while in the second example you should select **Always**. This will ensure that the user is not prompted for each subsequent use of the application.
- Advanced Viewer MSI will need to be installed before proceeding with first time Advanced/Compare viewer use.

### **5 Plugins and Downloads to make use of the Asite Platform**

https://www.asite.com/resources#downloads has a wide range of downloads and plugins to make use of the Asite platform

The files located here include:

- MSI file to install the Advanced ActiveX Viewer Components for users without Administrative rights
- Latest version of Adoddle Navigator

In order to use Adoddle Navigator Office Plugin, you need to install the appropriate prerequisite software listed below as per your Microsoft Office Suite Version

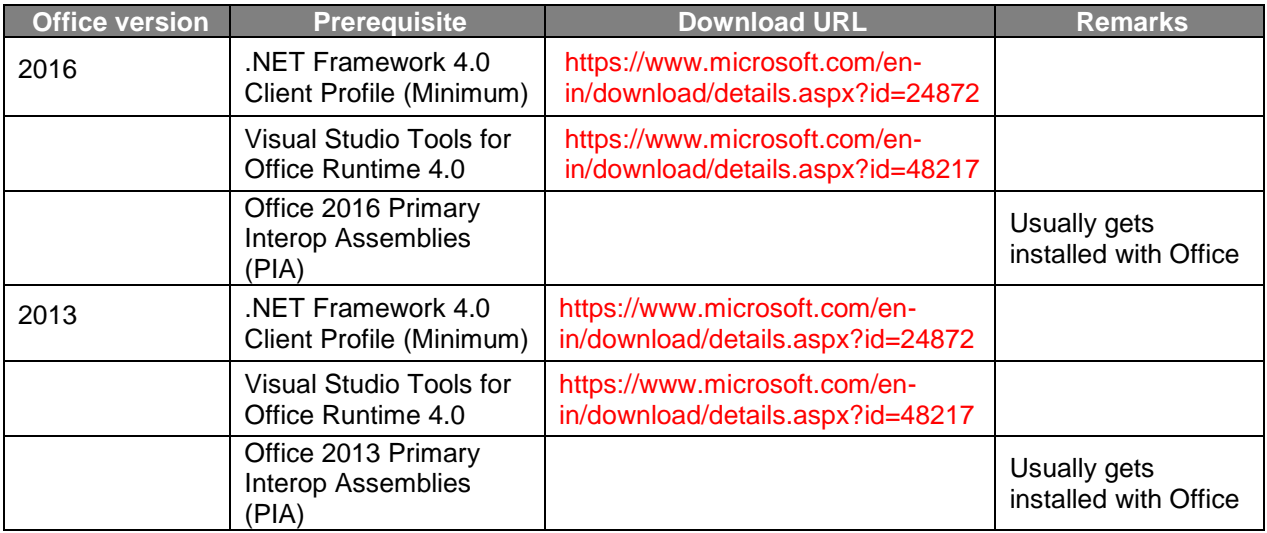

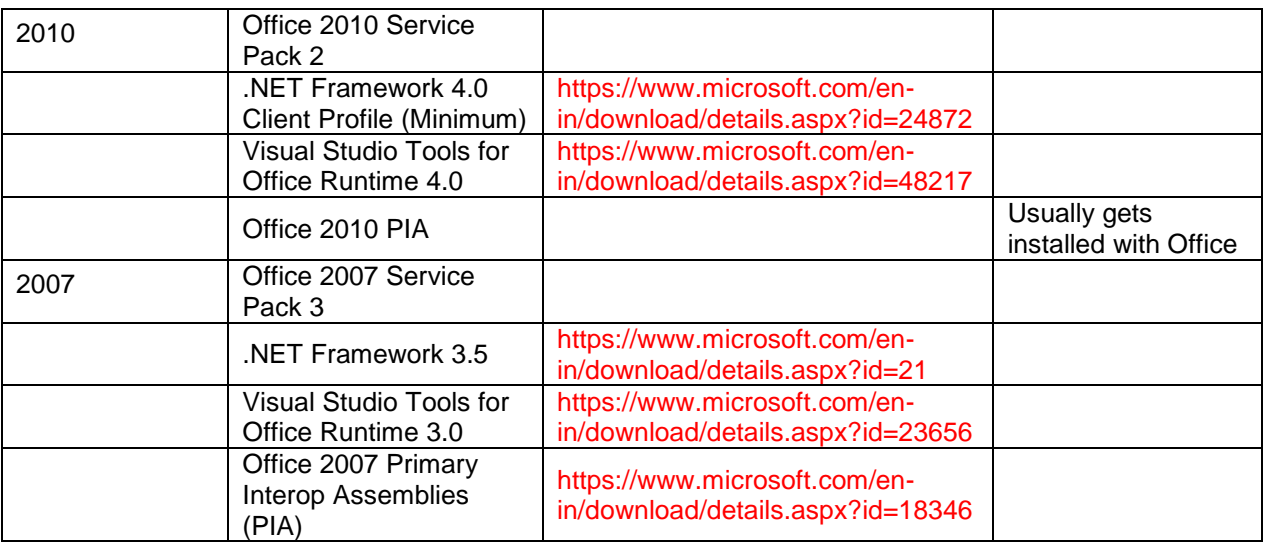

### **6 APPENDIX**

### **6.1 Introduction**

The purpose of this section is to provide guidance on the IT requirements and configurations required to access Asite Services via the Internet.

Getting individual users started on Asite is easy, with a few simple Internet browser settings to be configured on their PC. However, our experience has found that several other elements within the Network Infrastructure can affect a user's access to Asite and the performance of the services.

This document provides a checklist of IT requirements and recommended configurations for your IT equipment. As you can see below there can be a multitude of devices between the user and the Internet, all of which can have an effect on the functionality of Asite's applications.

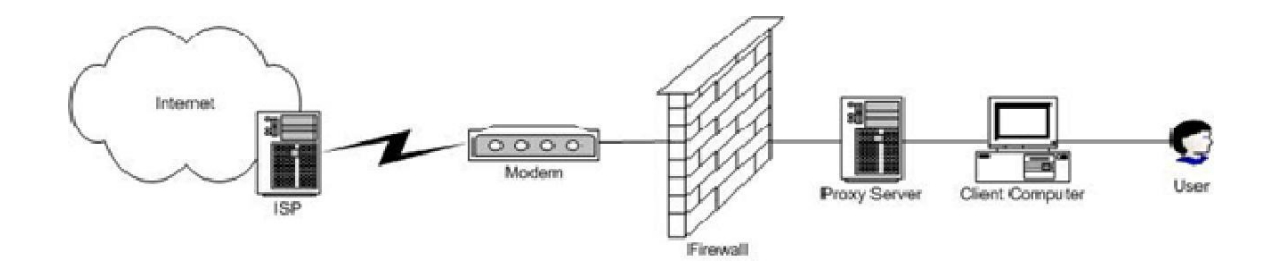

**Figure 1** : An example of the multiple layers of hardware and security devices between the internet and a network user

### **6.2 Content Acceleration**

Asite utilize content acceleration services in order to improve user's experience of using the Asite Platform by optimising response times. The following is a list of the current IP Addresses used by the Asite applications. This list was correct at the time the document was created. While every effort is made to ensure that the documents are up to date, please contact Asite support to confirm these are up to date.

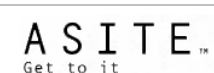

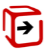

### **IP Address ranges used by Asite:**

- 93.184.219.220
- 72.21.92.220
- 110.232.178.220
- 168.128.108.0/24
- 168.128.37.0/24
- 168.128.38.0/24
- 168.128.7.0/24

### **Domain Names**

The following is a list of domains that are used by various Asite applications:

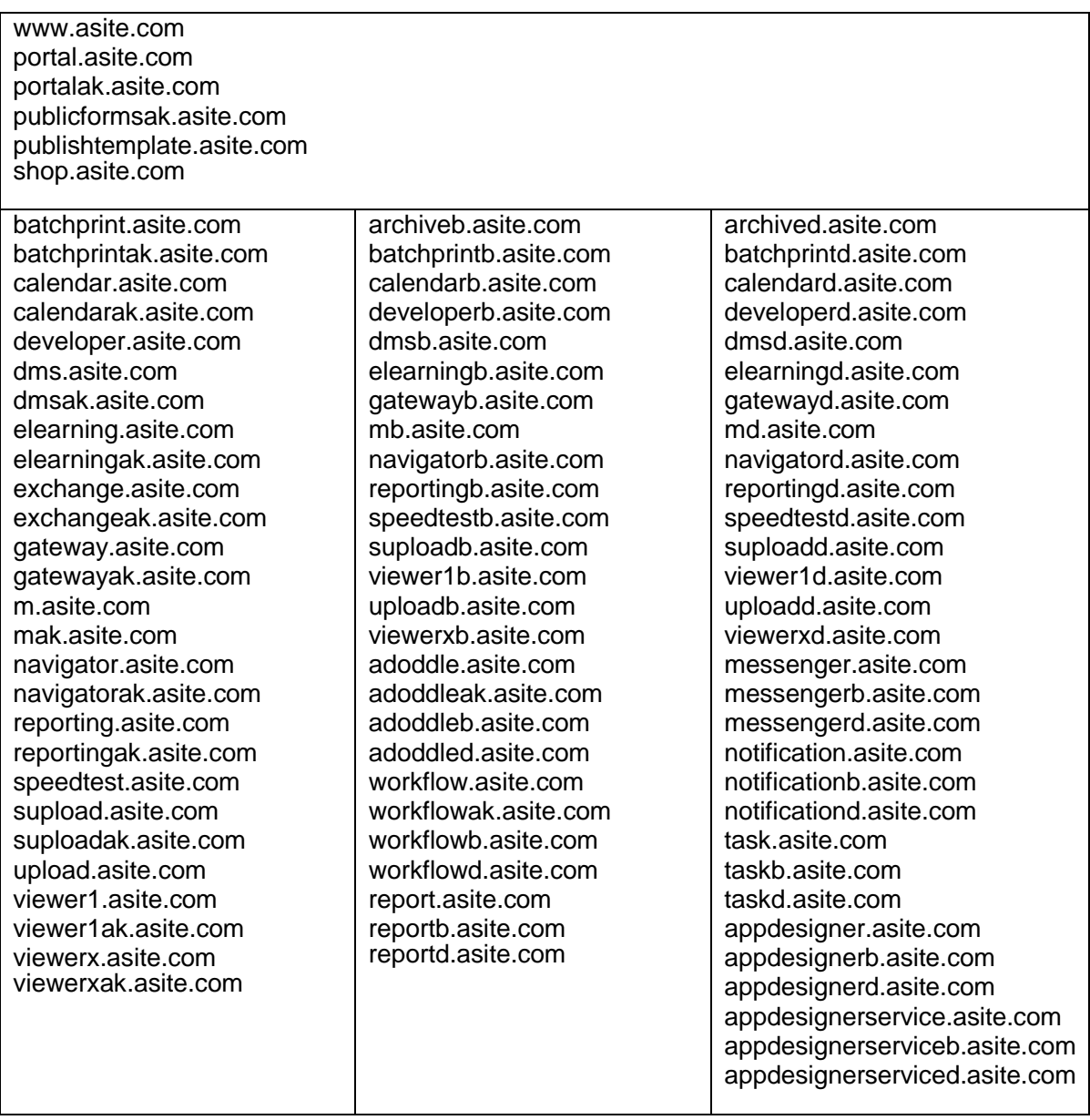

### **6.3 Communication Protocol**

Asite applications use HTTP(S) for communication between the client machine and the Asite servers. The encryption and decryption is done using SSL Certificates (which is a part of Trusted Root Certification Authorities) This root certificate is pre-installed as a default on all recent operating systems, so does not need to be installed manually.

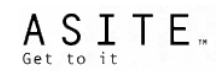

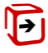

### **6.4 Internet Service Provider**

We recommend using a business class ISP to guarantee high uptime and consistency of bandwidth.

- Content Blocking/Filtering
- Ensure that there is no blocking of Java, JavaScript or ActiveX content by your ISP or any devices used within your Internet connection.
- Ensure that there are no upload or download caps on your service. This applies to both file sizes and upload/download times.

### **6.5 Internet Connections**

- The Asite suite of applications are fundamentally built upon the sharing of information/data, and as such may require the uploading and downloading of data that can sometimes be large in size. Bandwidth available to users therefore can have a pronounced effect on the speed and usability of Asite applications.
- There are many factors that can affect the speed of an internet connection. Factors can include time of day, network architecture (for instance VPN's connecting satellite offices to the head office), contention on the service, other applications in use, etc. As such, we have listed below recommendations on the numbers of typical users for a given connection speed.
- The minimum requirement for each concurrent user is 256 kbps.
- For Internet Connection Sharing/LAN we recommend a suitable bandwidth for the number of concurrent users of the Internet on your network. This does not take into account variables such as location of your Mail Server, Internet usage (i.e. heavy or light), use of VPNs or Proxy Servers etc. There are many factors that can affect how much bandwidth a client has available to them and so we have built a significant margin into the recommendations below:

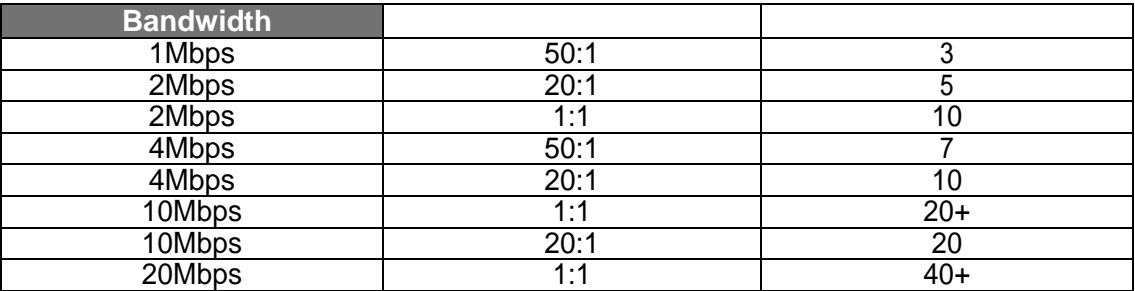

### **6.6 Firewalls**

### • **Firewall Traffic Exceptions:**

- $\checkmark$  Allow all traffic to the Asite.com root domain on ports 80 and 443. The HTTP 1.1 protocol must be enabled.
- $\checkmark$  HTTP Keep-Alive should be enabled
- ✓ Your firewall should be setup to allow all Java, JavaScript & ActiveX traffic from the Asite root domain. Asite's applications rely heavily on Java, JavaScript & ActiveX and any blocking/filtering of this traffic will prevent certain processes from working properly.
- ✓ HTTP cookie header information must be allowed to be passed through the firewall from our web server to the end user Web Client and vice-versa.

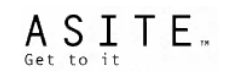

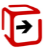

### **6.7 Web Content Scanners/Gateway Scanners**

Web content scanners should allow scripting of ActiveX and Java. If web content scanners are used on your network, you will need to verify that all Asite's ActiveX and Java components will download, install and run successfully.

### **6.8 Proxy Servers**

### • **Proxy Server Traffic**

- $\checkmark$  HTTP cookie header information must be allowed to pass through the proxy from our web server to the end user web client and vice-versa.
- $\checkmark$  The proxy server should allow all scripting of signed ActiveX components, as well as scripting of Java applets.

### • **Proxy Server Bandwidth Management**

Bandwidth management can be used to assign priority to IP traffic both internally to a network (specific users, groups and computers) and externally (to specific domains or IP addresses). If you are using a proxy server with low bandwidth to the internet, adding a priority rule for \*.asite.com for all Asite users can increase performance of the application. (Please note that the method used to configure this will vary depending on the device used).

**You are now ready to start using Asite Applications.**